## Warning Banner Page:

> Users are presented with the below "Warning Banner" page after entered [www.gasatraq.com.](http://www.gasatraq.com/) Users will need to click on "OK" button to continue to the Login Page

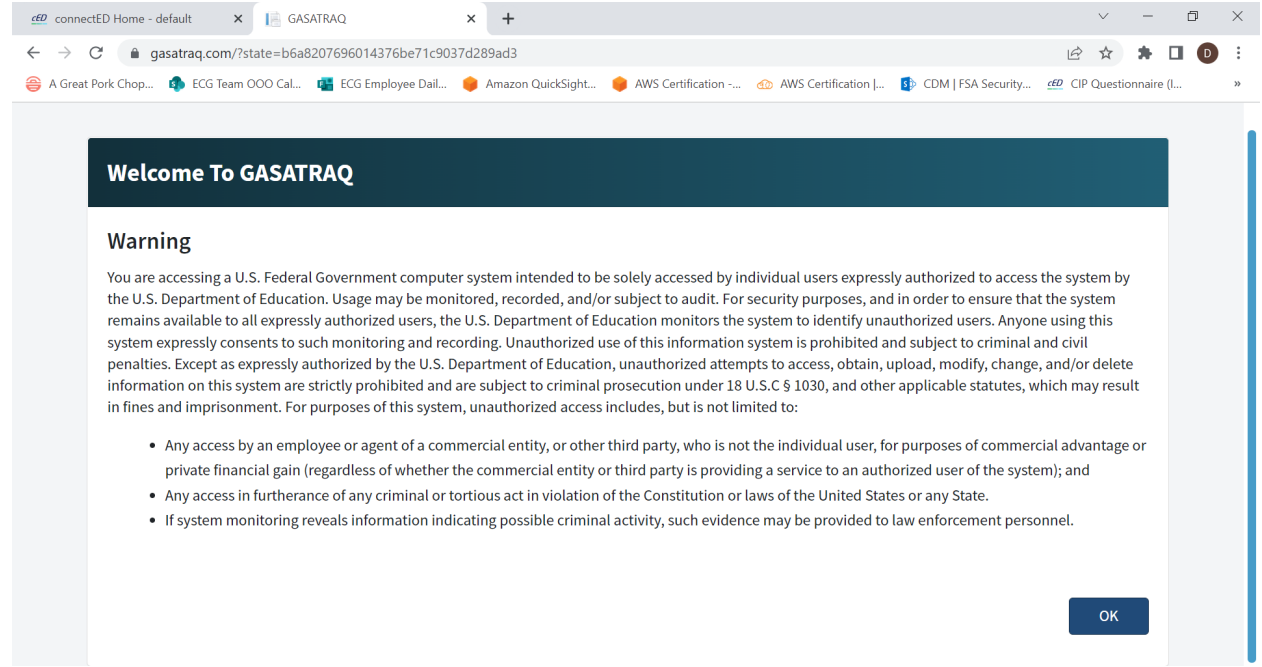

## Login Page:

All users are required to provide a valid "Username and Password" to access the online tool.

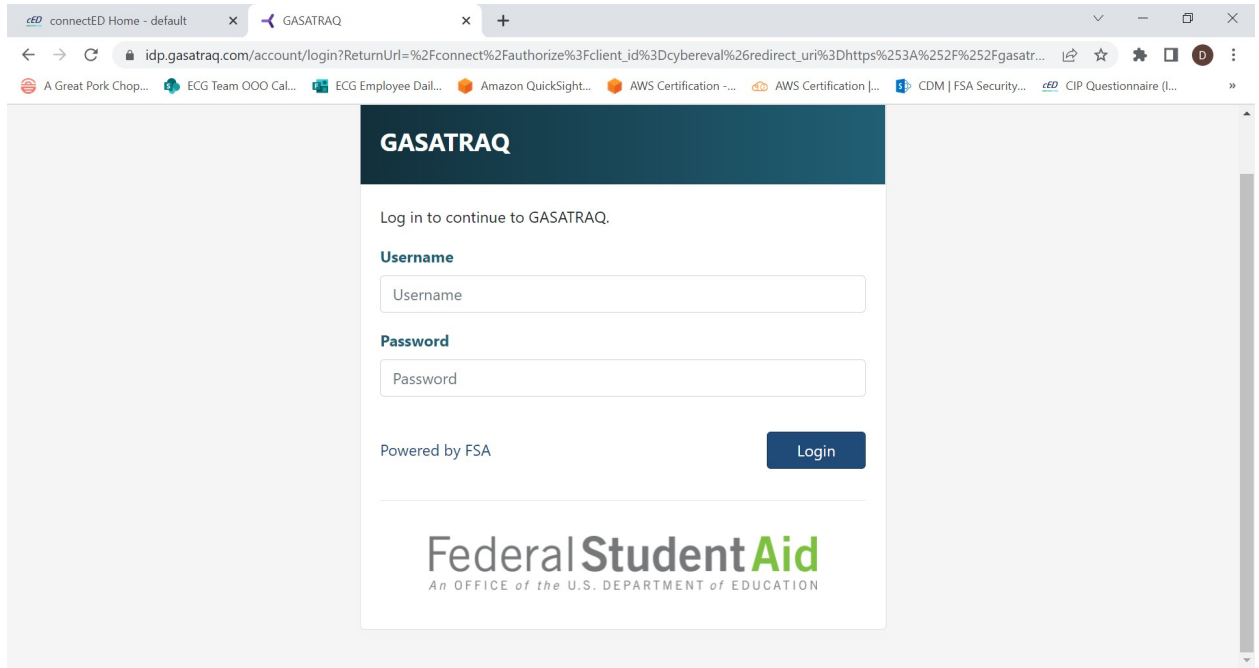

Home/Landing Page:

 $\triangleright$  After logged in, users will be presented with a homepage to make the appropriate "Evaluation Types" selections.

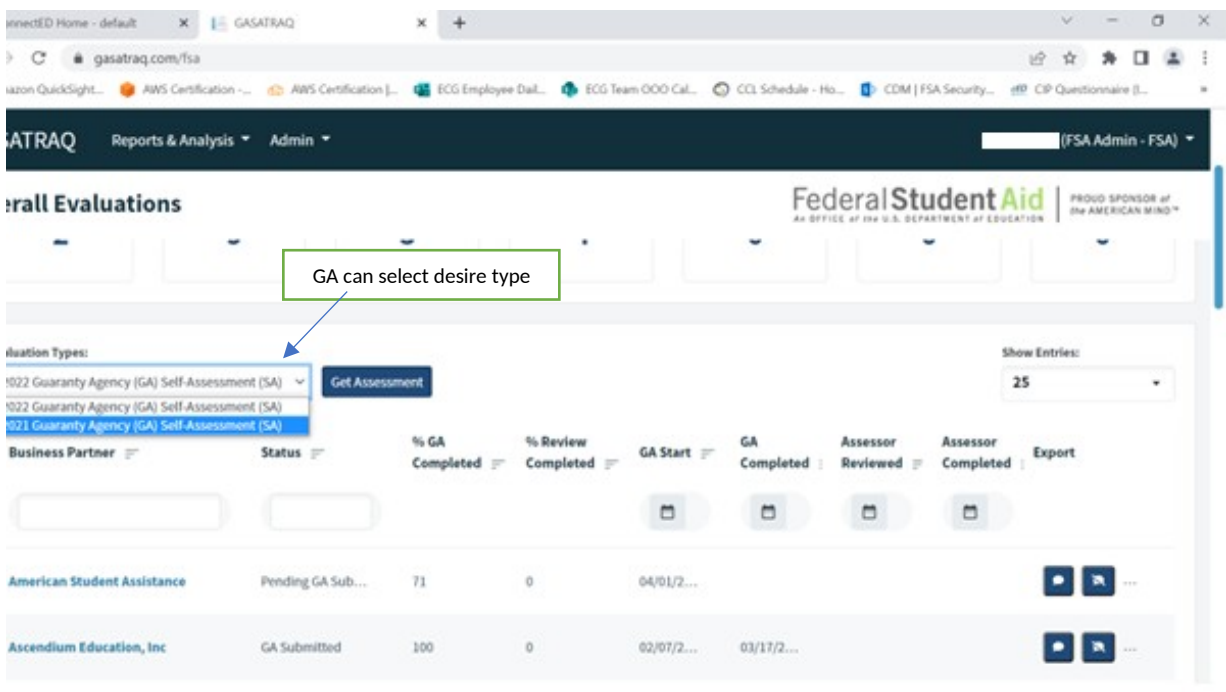

 $\triangleright$  Note: Sample below logged in as "FSA Administrator User"

 $\triangleright$  Once users made the desire "Evaluation Types" selection from the dropdown box, users will be presented with a PRA Burden Statement page

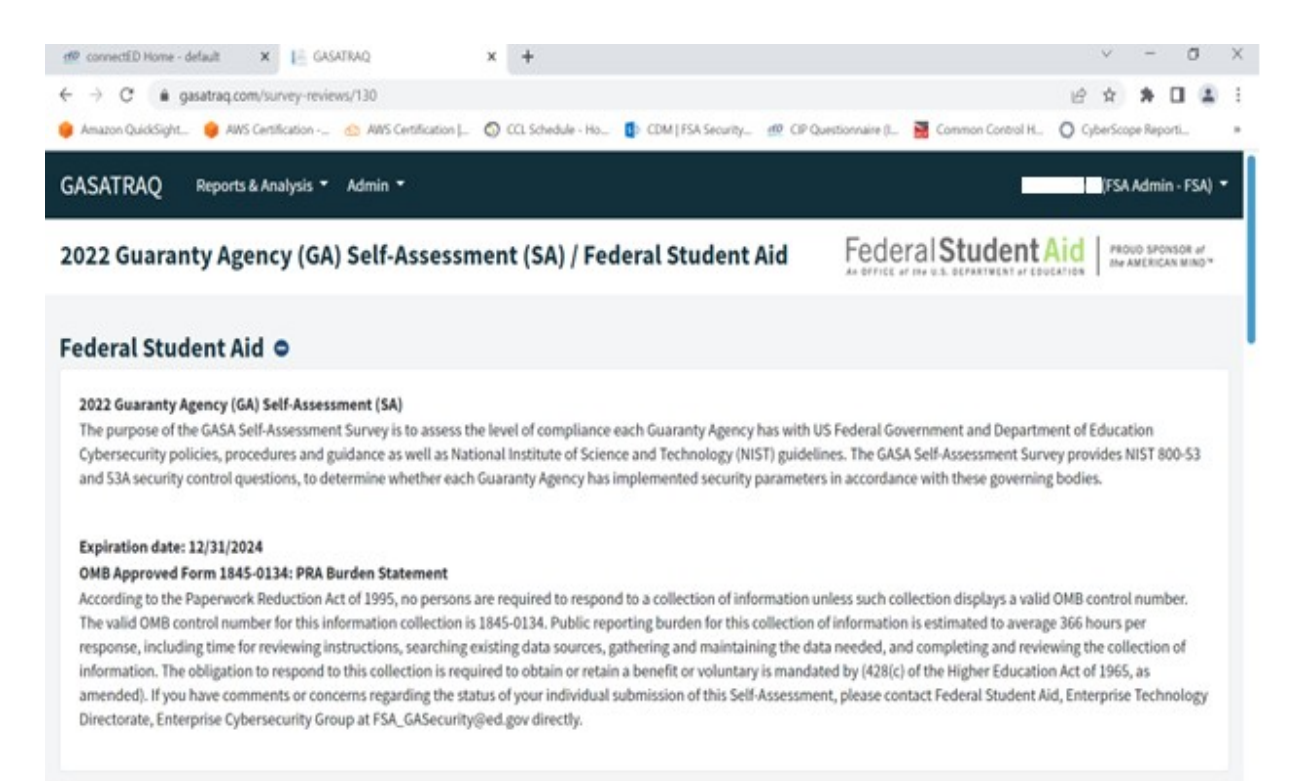

 After users selected the desire "Evaluation Types", users will be presented with the list of the NIST SP 800-53, Rev 4 security control to complete

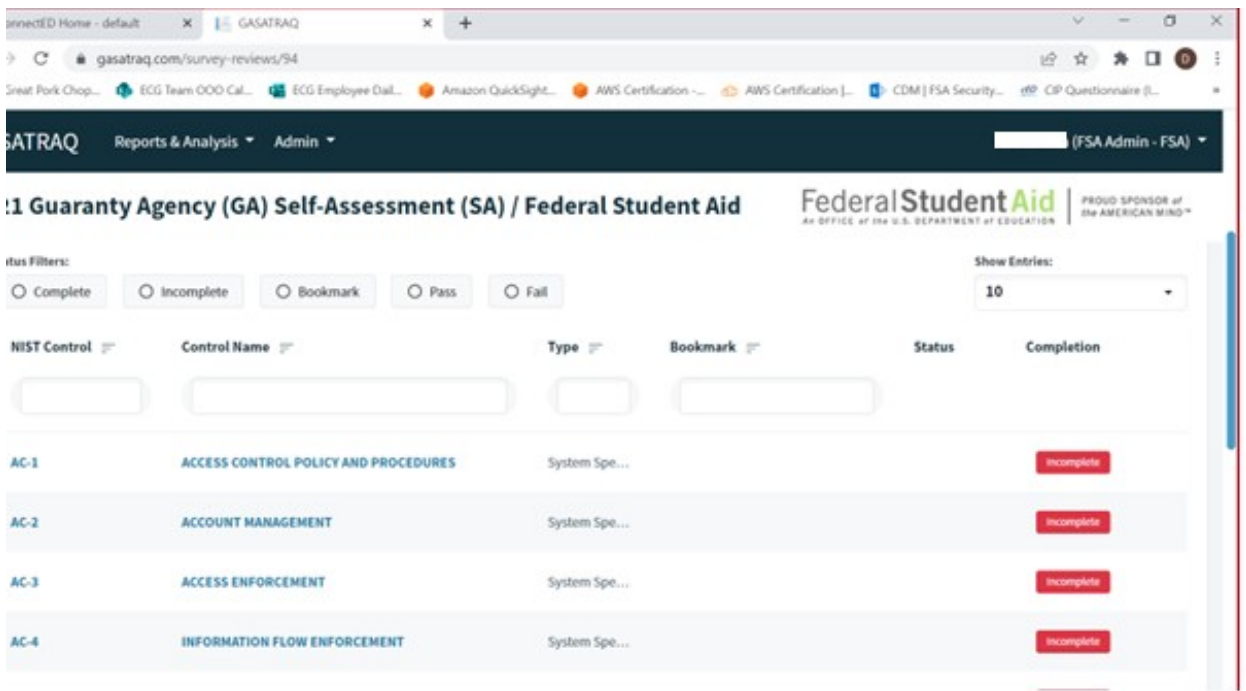

 $\triangleright$  By selecting AC-1 security control, users will be able to see the appropriate security questions relating to AC-1 control

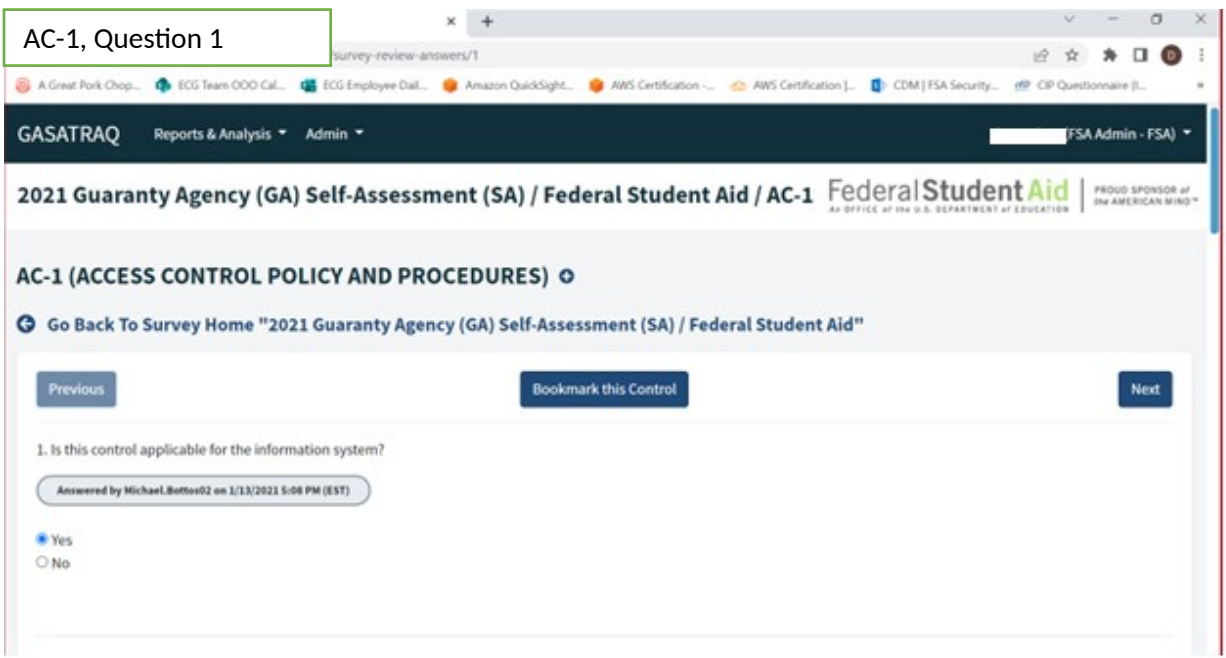

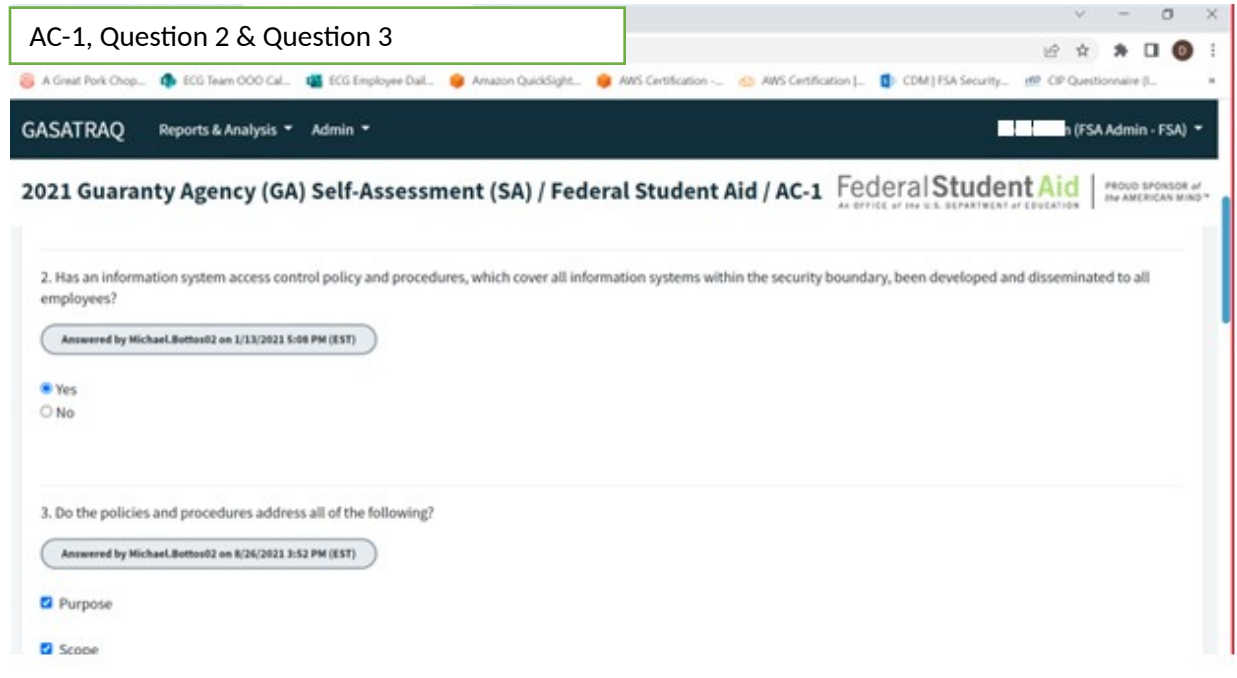